# A1712

**User Manual** 

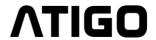

## **Parts & Functions**

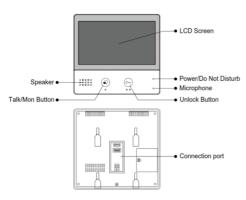

## **Key functions**

| Speaker                 | Enables communication with the visitor                                                        |
|-------------------------|-----------------------------------------------------------------------------------------------|
| Talk/Mon button         | Press for hands free communication<br>with the visitor<br>Press to view the camera in standby |
| LCD screen              | Display the image of the visitor                                                              |
| Power/Do Not<br>Disturb | Show the power status of the system Turn on Do Not Disturb mode                               |
| Microphone              | Transmit audio to the entry panel or other monitors                                           |
| Unlock button           | Press to unlock the door                                                                      |
| Connection port         | BUS terminal and monitor addressing                                                           |

# **Terminal description**

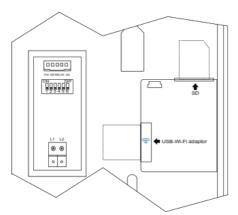

| SW+/SW-      | Extra doorbell call button connection port |  |
|--------------|--------------------------------------------|--|
| Ring / GND   | Extra buzzer connection port               |  |
| POW / GND    | 12~16V extra power connection port         |  |
| DIP switches | Total 6 bits can be configured             |  |
| Bit1~Bit5    | User code setting switch                   |  |
| Bit6         | Video impedance matching switch            |  |
| L1 / L2      | BUS line terminal                          |  |

# Mounting

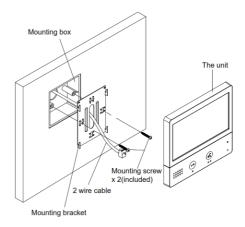

- A. Embed the mounting box into the wall
- Use screws to fasten the mounting bracket to the mounting box
- C. Connect the 2 wires cables to the unit
- D. Mount the unit onto the mounting bracket

The suggested installation height is between 145~160 cm from ground.

## Main Menu

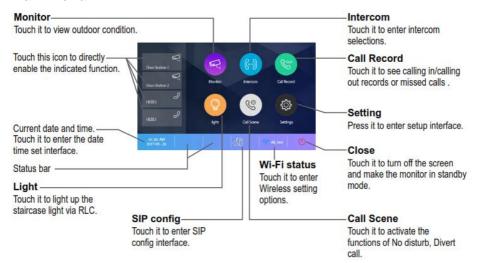

The Main Menu is the starting point for all the applications on the monitor.

To access the Main Menu, touch anywhere on the monitor's screen in standby mode.

## **Function status**

| Icon     | Function                                       | Description                                                                                     |  |
|----------|------------------------------------------------|-------------------------------------------------------------------------------------------------|--|
| ×        | Missed call                                    | Visible when there is a new missed call.  Touch this shortcut icon to review the missed called. |  |
| 40       | Do not disturb                                 | Visible when the function is active  Touch these shortcut icons to enter Call Scene             |  |
| ₹.       | Call transfer                                  | interface                                                                                       |  |
|          | SIP server configured and connection active    |                                                                                                 |  |
|          | SIP server connection disabled                 | Touch these shortcut icons to enter SIP server information interface                            |  |
|          | SIP server connection active but not connected |                                                                                                 |  |
| <b>%</b> | Wi-Fi connection active but not connected      |                                                                                                 |  |
| <b>*</b> | Wi-Fi connection disabled                      | Touch these shortcut icons to enter Wi-Fi settings interface.                                   |  |
| <b></b>  | Wi-Fi configured and connection active         |                                                                                                 |  |

# Intercom mode with another monitor

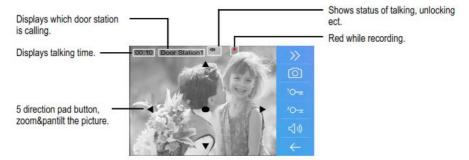

**Note:** The 5 direction pad operation should make effective with **fish-eye** door station.

## Answering a call

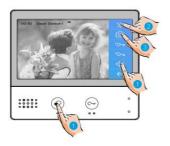

- 1. Touch Talk/Mon button to answer the call. To end the call, touch the button again.
- 2. If necessary, during the call, touch to display the audio/video settings.
- 3. Touch this button to record the image/video of your call.

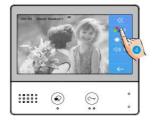

4. Touch this button to adjust image colour, brightness and volume.

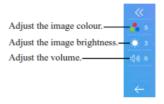

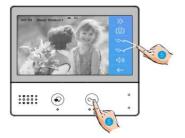

5. To unlock the door to the visitor, touch the door lock key button. An indicator that the door lock has been released will display on the screen briefly.

#### Pan & Zoom the view

If you want to see more details, you can move to the desired position by touching the UP, DOWN, LEFT, RIGHT arrows & the CIRCLE on the screen to PAN / TILT and ZOOM the camera view.

Touch any of the buttons to activate the PAN / TILT or ZOOM function.

## Monitoring

By using an internal CCTV camera, you can use this function to monitor the interior of the house (i.e. garage, hallway, garden) or the entrance

- Select the Monitor button from the
   Main Menu
- Select the desired camera from the Monitor Interface
- Depending on how many cameras, it is possible you will have to select next page ">" to display the rest of the cameras
- Touch the Back arrow to return to previous menu
- Select any shortcut camera from the list to activate it
- If camera belongs to an Entry Panel like a 2<sup>nd</sup> entrance, you can activate the audio for communication.

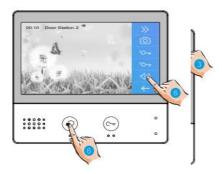

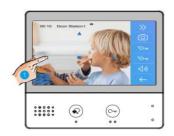

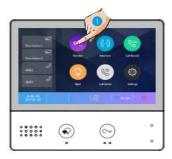

# Call another room or apartment (Intercom)

It is possible to communicate with another monitor located in another room of the house or with a monitor in another apartment.

- Select Intercom function from the Main Menu to view a list of available Name list
- Select the Monitor you wish to call from the Name list

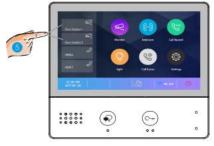

3. Touch the Name you wish to call

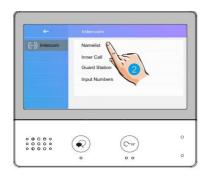

- You can also select Inner Call to open communication with another room in the same house
- 5. Selecting the Guard Station will call the concierge unit
- If the system does display any room number to call in the Name list, you can enter the room number directly but choosing the Input Numbers option.

Note: when a call is received from Entry Panel while using the intercom function, the system will prioritise the incoming call and end any internal call.

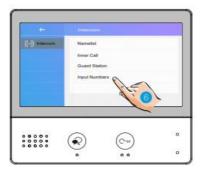

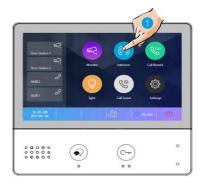

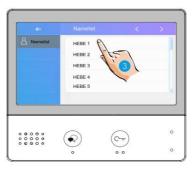

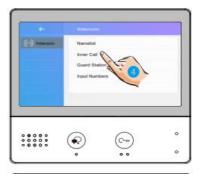

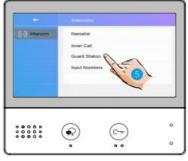

#### View calls recorded

Chose the Call Record function to view missed calls.

- Select Call Record to enter the call recording interface where a list of calls which includes missed calls, incoming & outgoing calls are displayed.
- Select any of the calls on the list to display it. This will show call date & time as well as the call source (i.e. main entry panel, intercom from a different monitor, etc.)

The call selected will start automatic playback in case of videos or show the image captured.

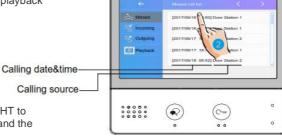

You can use the arrows LEFT & RIGHT to navigate between images or videos and the BIN icon to delete them.

#### Do Not Disturb

If you do not want to be disturbed for example at night, you can activate the Do Not Disturb function

- Select Call Scene from Main Menu.
- Choose one of the two Do Not Disturb modes
  - a. Do Not Disturb 8H
  - b. Do Not Disturb Always

Do Not Disturb 8H: Calls from the Entry Panel or other monitors will not sound for 8 hours.

Do Not Disturb Always: Calls from the Entry Panel or other monitors will not sound until the setting is turned OFF.

#### NOTE:

- The indicator changes from GREEN to RED to indicate that the Do Not Disturb function is ON.
- On the status bar of Main Menu icon will be displayed

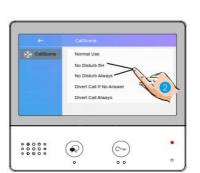

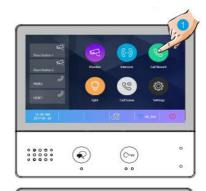

#### **Divert calls**

Calls from the Entry Panel can be diverted to a mobile phone. This function is only supported when Wi-Fi or SIP is used.

- 1. Select Call Scene from Main Menu
- 2. Choose one of the two Divert Call modes
  - a. Divert Cal If No Answer
  - b. Divert Call Always

Divert Call If No Answer: If the call from the Entry Panel is not answered within 30 seconds from the monitor receiving it, it will automatically be diverted to your programmed smartphone.

Using this more, the monitor will always turn the screen on and show the image of the camera while the call is diverted. If the call is answered while diverted, the diversion will cease immediately.

Divert Call Always: If a call from the Entry Panel is received, the monitor will always divert it straight away to the programmed smartphone.

Using this more, the monitor will not turn on and show the image of the camera while diverting but the option to manually see the camera is available as normal.

#### NOTE:

- To use a smartphone via SIP server, this needs to be previously programmed.
- When Divert Call Always mode is on, all calls are immediately diverted

and **%** icon will be displayed

#### 1. Settings

- Select the Settings option from Main Menu
- 2. Select the option required for customisation from the menu

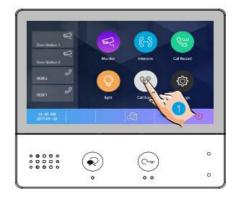

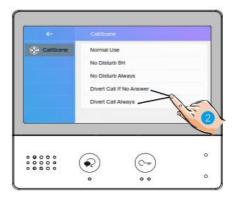

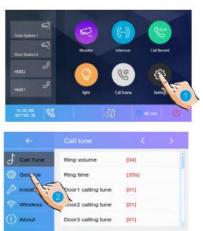

## Ring tone setting

The ring call tone can be set individually to distinguish different calling sources.

- 1. Select Call Tune to enter settings
- 2. Select each individual setting as required

| Ring volume | adjust the ringtone volume       |  |
|-------------|----------------------------------|--|
| Ring time   | adjust the ringtone time         |  |
| Door 1~4    | call tone for entry panels 1~4   |  |
| Doorbell    | call tone for doorbell           |  |
| Intercom    | call tone from another apartment |  |
| Inner call  | call tone from own apartment     |  |
| Guard call  | call tone from concierge         |  |

#### General setting

This section contains the general settings and device information.

Date & time setting

In this setting the current date & time can be modified accordingly.

- Select the option Date and time to enter the interface
- 2. Select the item you wish to change: Date mode displays the date as:
  - month/day/year
  - day/month/year

Time mode displays the time as:

- HOUR\_12 12 hours AM/PM
- HOUR\_24 24 hours

Date: select to change current date Time: select to change current time Time zone: select to change time zone Time auto update:

- Disable: set manually

Enable: is synchronized auto

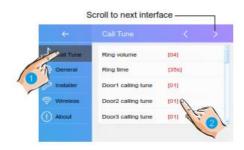

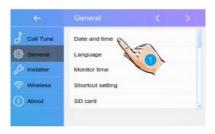

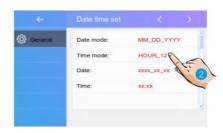

## Language setting

The default language can be customised at any time.

- 1. Select Language from General menu
- 2. Select and touch to confirm the desired language from the list

NOTE: Please scroll to the next screen using the RIGHT arrow for more languages.

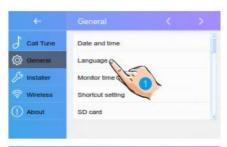

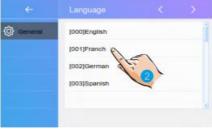

## Setting monitor time

The monitor screen time can be changed and is available in steps of 30 seconds (i.e. 30s, 60s, up to maximum 300s).

- Select Monitor time from General menu.
- Select and touch to confirm the desired monitor screen time out from the list

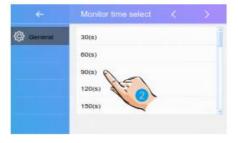

## **Shortcut setting**

In this section you can create up to 4 quick actions that will appear on in the Main Menu called shortcuts

- Select Shortcut setting to enter the interface
- 2. Select the shortcut set from the list
- 3. Select the type of function for which you want to add the quick action
- 4. Alternatively, you can Remove the shortcut if no longer required.

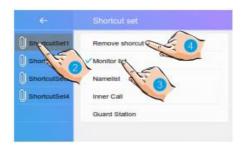

#### SD Card

If there is an SD card inserted into the monitor, use this option menu to view information about it.

- Select the SD card from the menu to navigate into it
- 2. Select to view SD Information or Copy Image

SD information: SD card capacity Copy Image: select this option to copy the recorded images onto the SD card

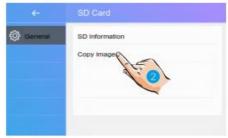

## Screen on in divert setting

When the monitors are set to Divert Call Always mode, when receiving a call, the monitors will not display the image. This option allows you to override this and by setting to Enabled, the screens will show the caller's image even when Divert Call Always mode is ON.

- Select the RIGHT arrow to go to next screen
- Chose Screen on in divert option from the menu
- 3. Select to Enable or Disable as required

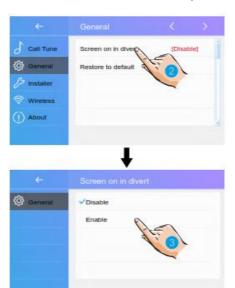

## Restoring to default settings

The restore to default setting allows the user to set all settings back to factory default.

- Select the RIGHT arrow to go to next screen
- Chose Restore to default option from the menu
- 3. Select the option as required from the list

NOTE: There are five options that can be reset, Clear call record and pictures, Clear Wi-Fi settings, Restore general settings, Restore installer settings & Restore factory default.

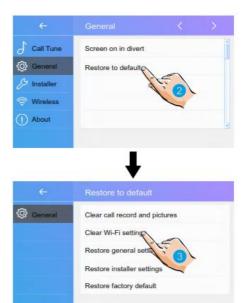

## Installer setting

This section contains the device address and system settings.

Select Installer option from the menu

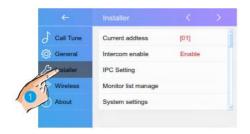

#### **DIP Switch addresses**

The DIP switches are used to set the user code for each monitor and maximum are 6 Bits.

Bit-1 ~ Bit-5 are used for addressing. The value range is from 0 to 31, a total of 32 different codes for 32 monitors.

Bit-6 is BUS line terminal switch, which should be set to ON for the last monitor on the BUS line, otherwise should be OFF

NOTE: When multi monitors are installed in the same apartment, monitors should use the same code and the master/slave mode should be set on the monitor. (For more details, please refer to Setting Slave Monitor)

#### Bit-6 switch setting

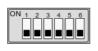

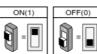

| Bit state | Setting                                     | Bit state | Setting                                 |
|-----------|---------------------------------------------|-----------|-----------------------------------------|
| PARARO    | When monitor is not at the end of bus line. | ON        | When monitor is at the end of bus line. |

## Use reference table for setting the monitors.

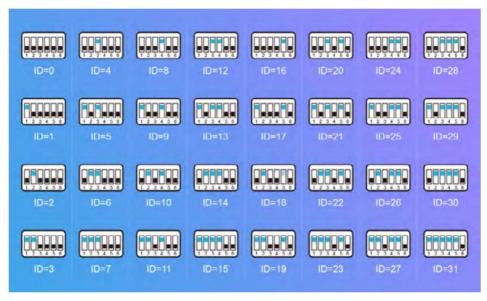

#### Intercom function

To enable or disable the intercom function, enter the Intercom setting and chose the option as required. Default setting is Enabled

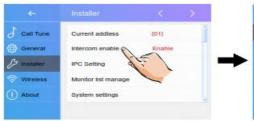

## **IPC** setting

This option is related to the IP cameras that can be added to the system.

- 1. Add IP camera by searching
- 2. Add IP camera manually

Either option it is recommended to add the IP of the camera, username, password and channel (port).

- 3. Add IP camera using DHCP
  - Enable if camera has dynamic IP
  - b. Disable if camera has static IP

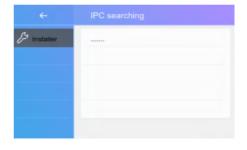

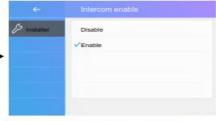

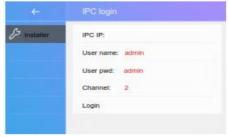

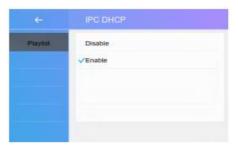

To delete a camera, select it, check the status and chose Delete from the option.

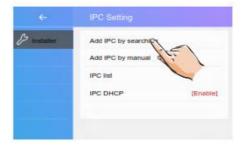

### **Monitors list**

This feature allows to keep and manage a list of monitors (where available)

- [X] means function is available;
- [-] means function is unavailable;

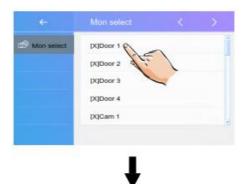

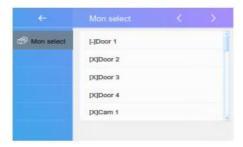

## System settings

This section is reserved.

## Software upgrade

The monitor's software can be upgraded online or via SD card in the Firmware update interface, you should select either Server or SD card to upgrade and chose Check to activate the process.

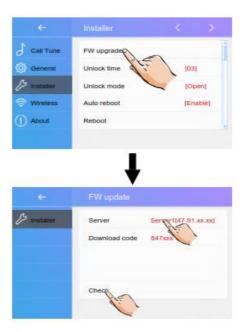

## **Unlock time settings**

The unlock time can be changed at any time and this can be set between 01 and 99 seconds.

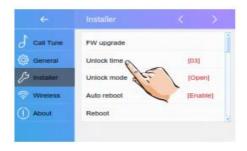

## Unlock mode setting

There are two modes to unlock

- 1. Normally open mode
- 2. Normally closed mode

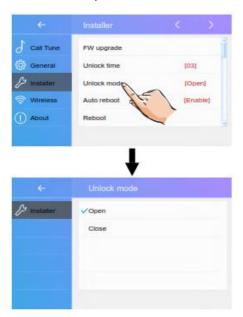

## Reboot

This option allows Rebooting the system or program the Auto Reboot function.

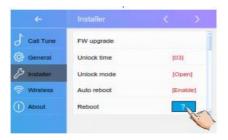

## Wireless settings

- 1. Select Wireless from the menu
- 2. Chose to activate the Wi-Fi function by switching it to ON
- 3. Enter the Wlan setting interface
- Find and select your domestic home network to which you wish to connect
- 5. Select and enter the Wi-Fi password for the network selected
- 6. Chose OK to enable and return to the Wi-Fi interface screen
- 7. Select
- 8. Connect / Disconnect

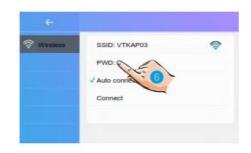

# SIP config

This option enables the ability to divert the call to a mobile using a SIP server.

In Call Scene interface

- 1. Select one of the two options
  - a. Divert Call if no answer
  - b. Divert Call always

In the Wireless settings interface

- 2. Select and enter the SIP config
- Select to restore all settings on "SIP config" and create 2 new SIP accounts, one will be
  used on the monitor and the 2nd one on the VDP Connect APP. When registering, the
  server will create and register a default password
- On the monitor, select and insert newly created SIP account from previous step and it will register with the server.

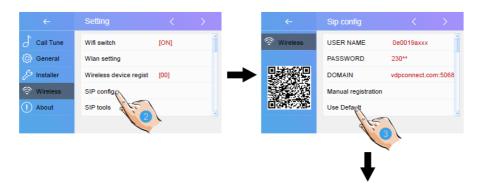

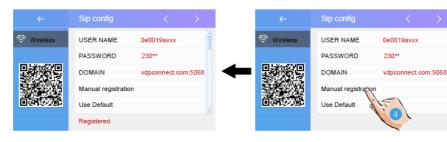

#### SIP tools

SIP tools are designed to help test the divert function.

- 1. Select SIP tools to enter the menu
- Chose SIP call testing to access the testing page
  - SIP call testing count this setting can be set between 1~99 and it means that the test will run automatically the set value
  - Call interval this setting is set between 1~10 minutes and it means that the system will the set value between calls
  - Retry timing default is 12 seconds and is the value of retry in case of failure
  - Video quality setting the value to 0 means that the lowest network speed is required for the system
- After all settings have been chose, select "Start SIP call testing" and the monitor will start immediately to divert calls to the mobile set

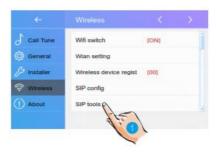

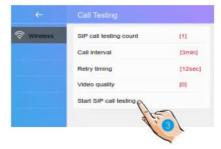

NOTE: Also available in SIP tools there are the following tools:

- SIP call statistics
- Clear SIP call statistics
- View SIP call logs
- Copy SIP call logs to SD card (if available)
- View registered phones

#### About

| Device type   | The device name                    |
|---------------|------------------------------------|
| S/W Ver       | The software version               |
| Serial No     | The device's serial number         |
| Node ID       | Node ID number                     |
| IP Address    | The device's IP address            |
| H/W Address   | The device's MAC address           |
| Subnet Mask   | The device's subnet mask           |
| Default Route | The device's default route         |
| DT Address    | The device's code number           |
| M/S Code      | If the device is a master or slave |
| Online        | Show the number of sub monitors    |

# **Download and Setup VDP Connect App**

IOS

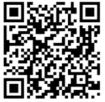

Android

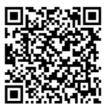

- Scan above code for iOS or Android, download and install the App. Alternatively search "VDP Connect" on your iOS or Android App store.
- 2. Allow "VDP Connect" access to Internet connection & camera and on the monitor select SIP Server icon from the Main Menu
- 3. Within the VDP Connect App, press on the top-right corner [-] to scan QR code shown on the monitor
- 4. Once QR code is read and all details are shown on the smartphone, select Save

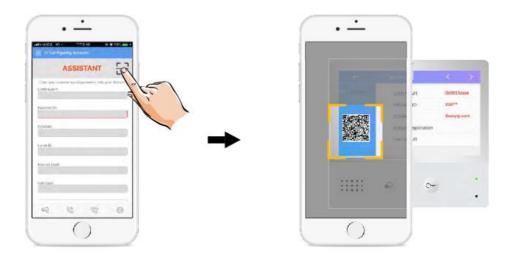

After the connection is made and the SIP account has login, you should see on the VDP Connect app status bar a Connected message. You can manually register by pressing the register button.

# Preview door station via VDP Connect App

On the VDP Connect App, press the Monitor option and wait a few seconds (due to 2-wire communication, it may take up to 20 seconds to receive the video feedback). A black screen is normal, and it usually happens when the monitor is verifying the password and monitor code.

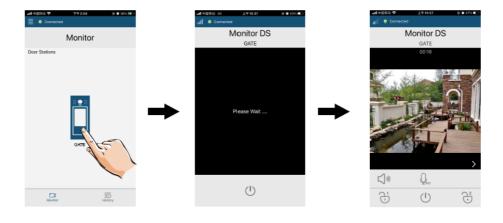

## **Specification**

| Power supply        | 20~28V DC                   |
|---------------------|-----------------------------|
| Power consumption   | Standby 1.8W; Working 8.16W |
| Monitor screen      | 7" digital colour TFT       |
| Display resolutions | 800 x 480 pixels            |
| Video signal        | 1Vp-p, 75Ohm, CCIR standard |
| Wiring              | 2-wires non polarised       |
| Dimensions          | 161 x 174 x 22 mm (HxWxD)   |

#### **Precautions**

- 1. All components should be protected from vibrations and not suffer any impact.
- Please clean the screen with a soft cotton cloth without using any organic or chemical cleaning agent. If necessary, please use as little as possible water or dilute soap into water to clean the dust.
- Image distortion may occur if the monitor is mounted too close to magnetic fields like TV's microwaves, computers, etc.
- 4. Please keep away from high temperatures, dust, oxidation or water to avoid damage.
- 5. Please pay attention to the high voltages used by this product and refer to a trained or qualified professional for any assistance.